### PROCESSO LAUREE

FASE II - ISTRUZIONI DEL PROCESSO ONLINE PER LA PRESENTAZIONE DELLA DOMANDA DI LAUREA

Il processo inizia dal menu Area Riservata ==> Laurea ==> Richiesta procedura di Laurea

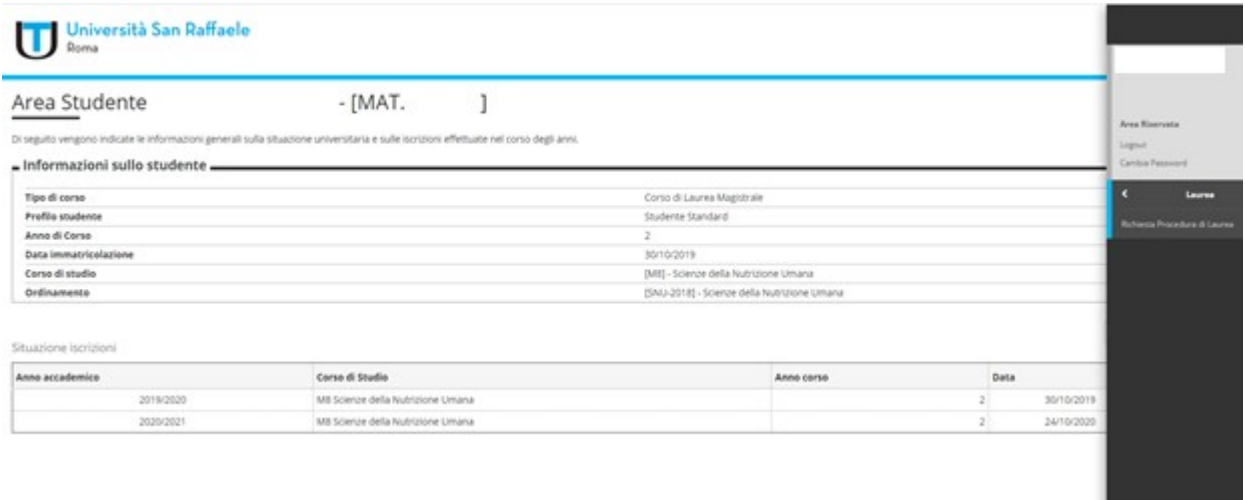

1) Cliccare su "FASE II:Procedere con la presentazione Domanda di Laurea"

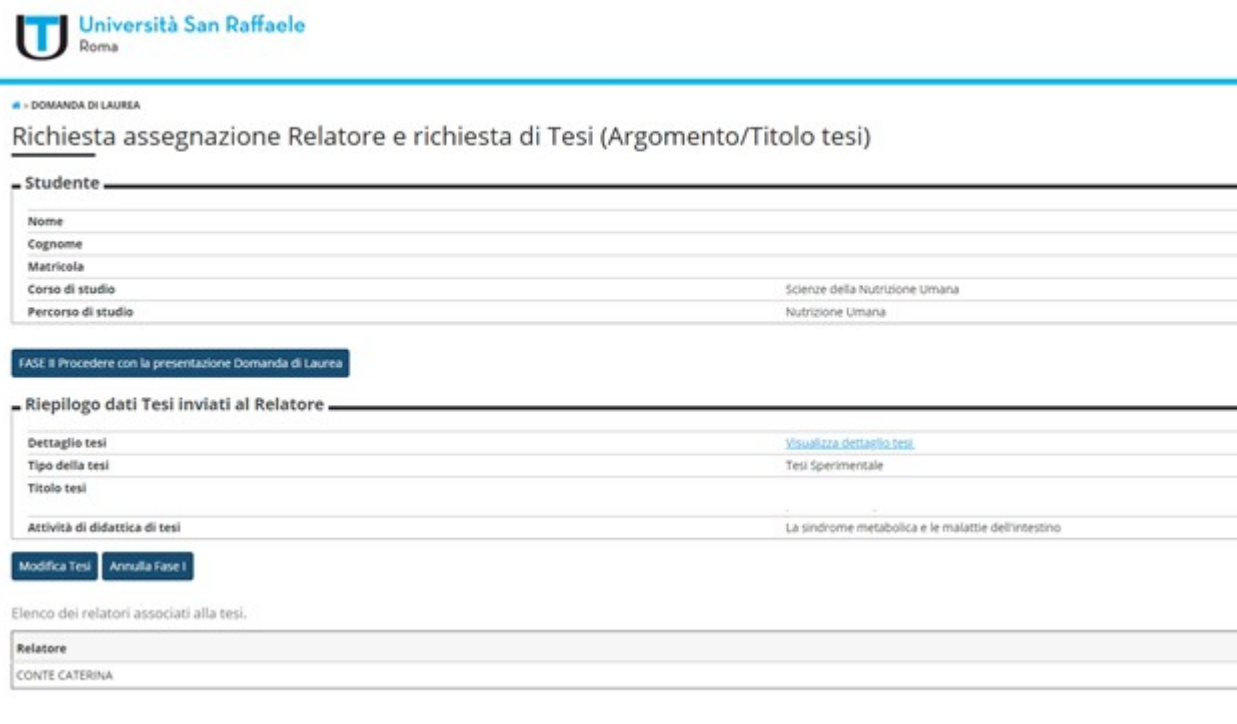

## 2) Cliccare su "Conseguimento titolo"

# Conseguimento titolo

Attraverso le pagine seguenti sarà possibile effettuare l'inserimento della domanda conseguimento di laurea

Conseguimento titolo

3) Nella schermata "Scelta sessione e appello di laurea", selezionare la sessione di riferimento

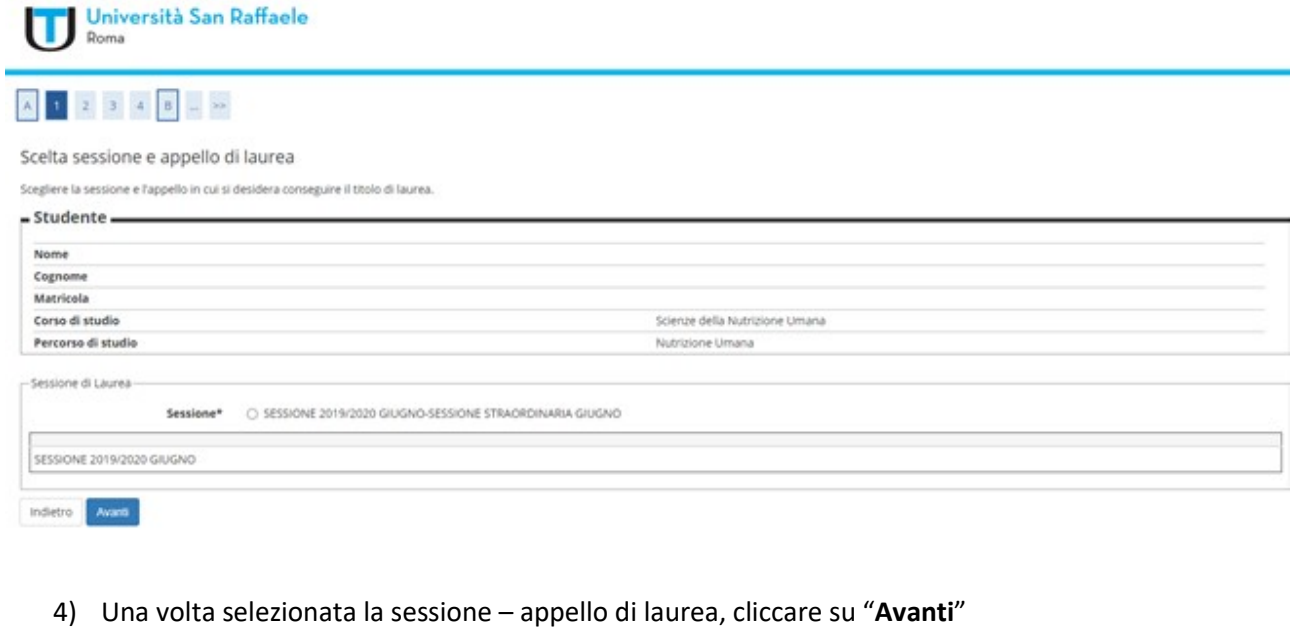

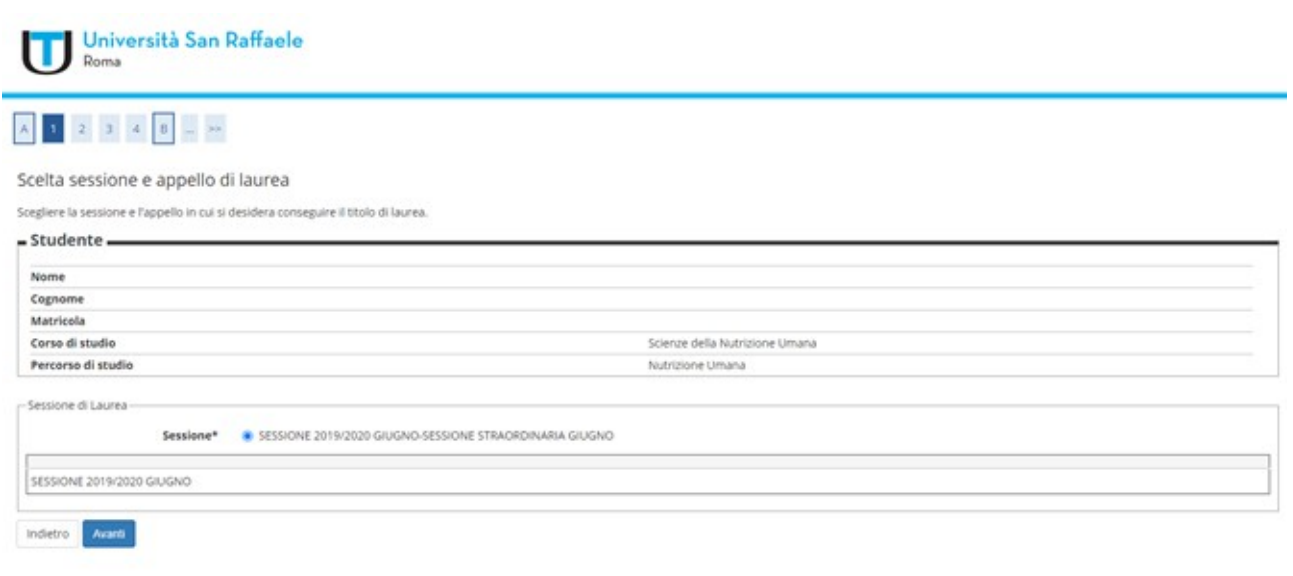

5) Seguirà una schermata di riepilogo. Cliccare su "Avanti"

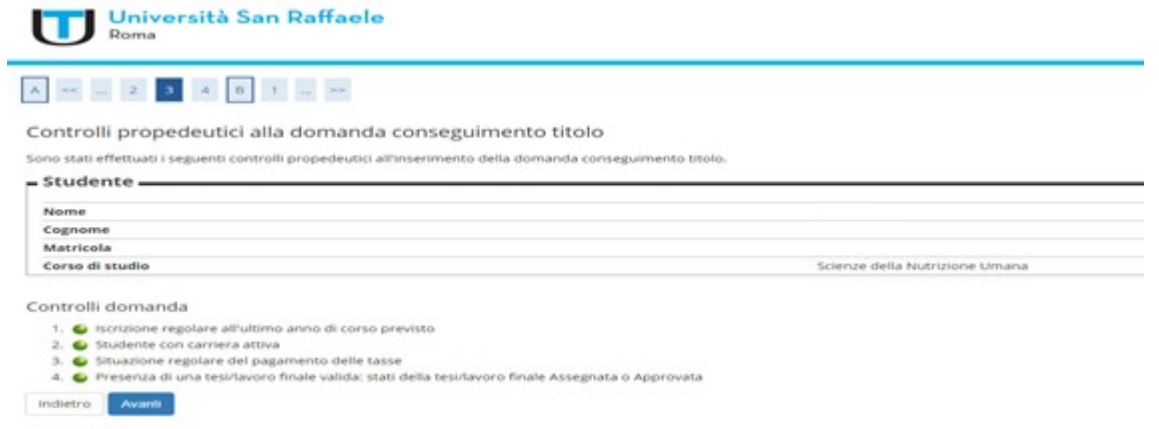

6) Confermare la scelta della sessione cliccando su "Avanti"

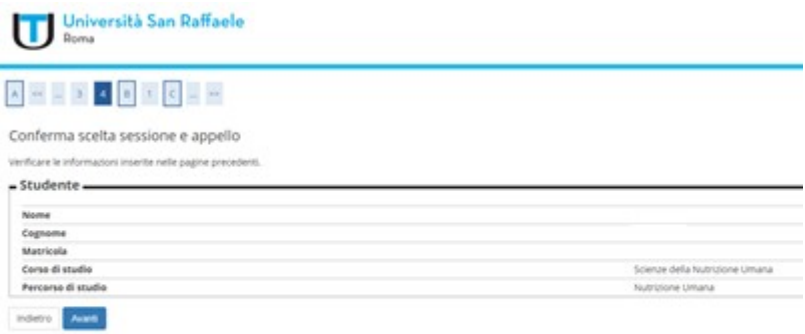

7) In "Elenco questionari", cliccare su "Compila". Il Questionario LAUREANDI è obbligatorio

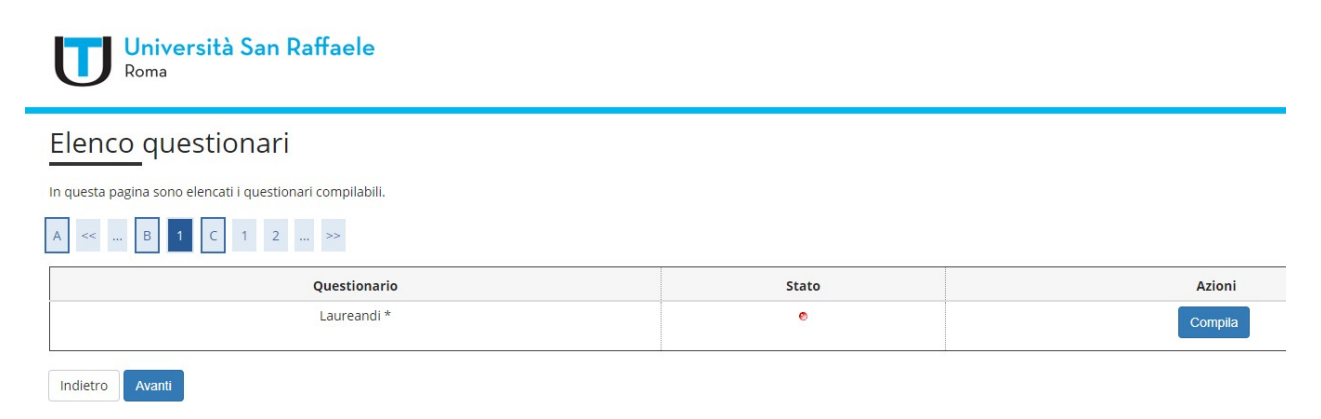

8) Terminata la compilazione, lo Stato del questionario sarà "verde" e consentirà di proseguire. Cliccare su "Avanti" per completare la procedura

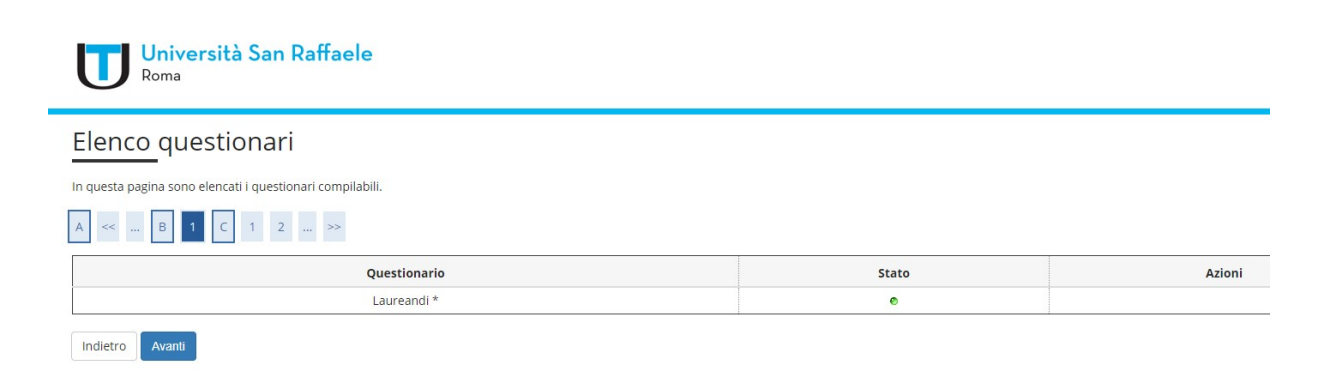

## 9) Cliccare "Avanti"

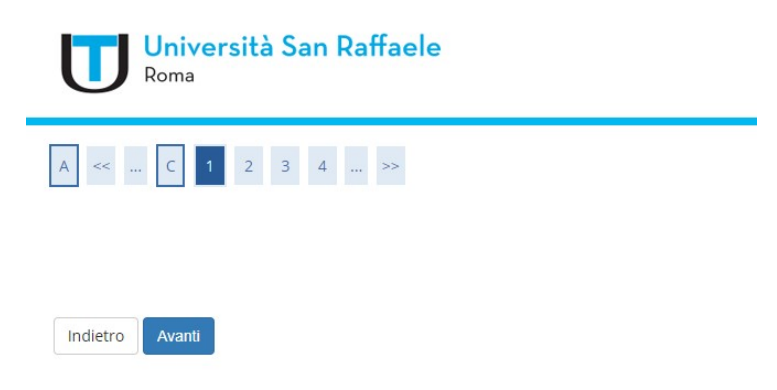

10) "Deposito titolo tesi" è una schermata di riepilogo dei dati inseriti in FASE I. Se non occorre modificare dei dati (ad esempio il Tipo tesi o il Titolo tesi), procedere cliccando su "Avanti"

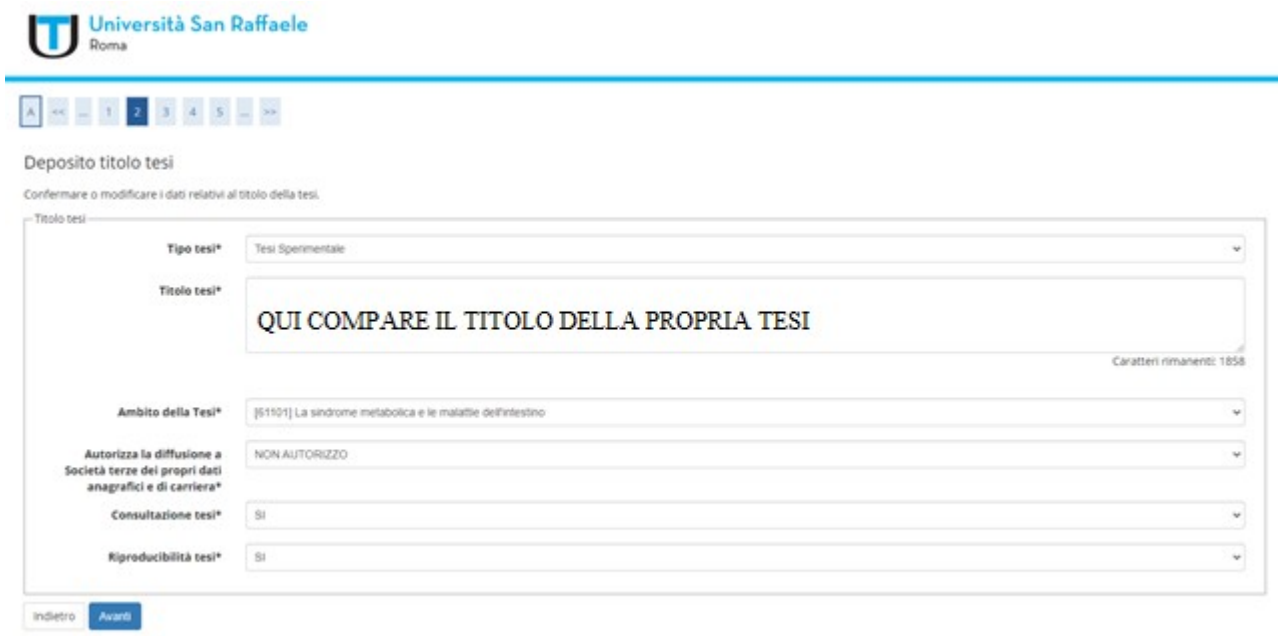

11) In "Ambito della Tesi" è riportato il nome dell'Insegnamento del Docente Relatore. Cliccare su "Avanti"

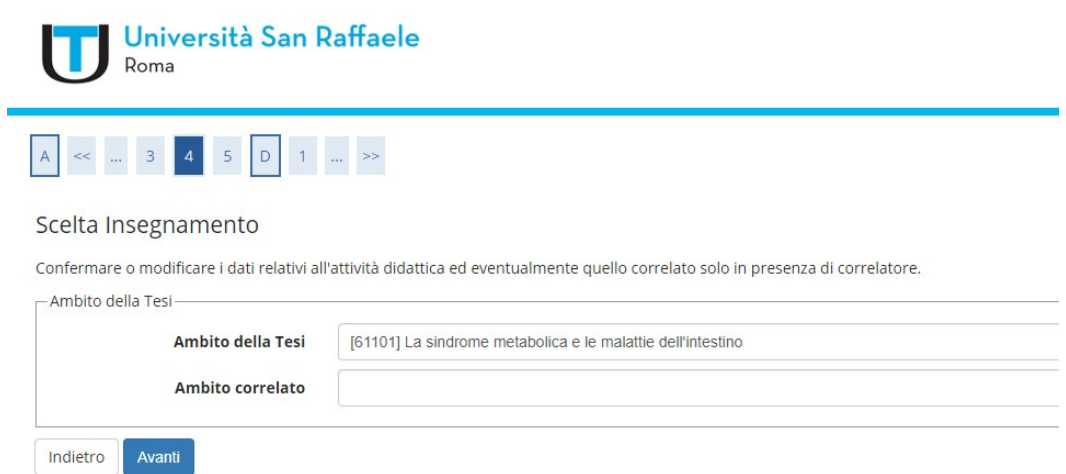

12) Segue una schermata di promemoria. Confermare i dati cliccando su "Avanti"

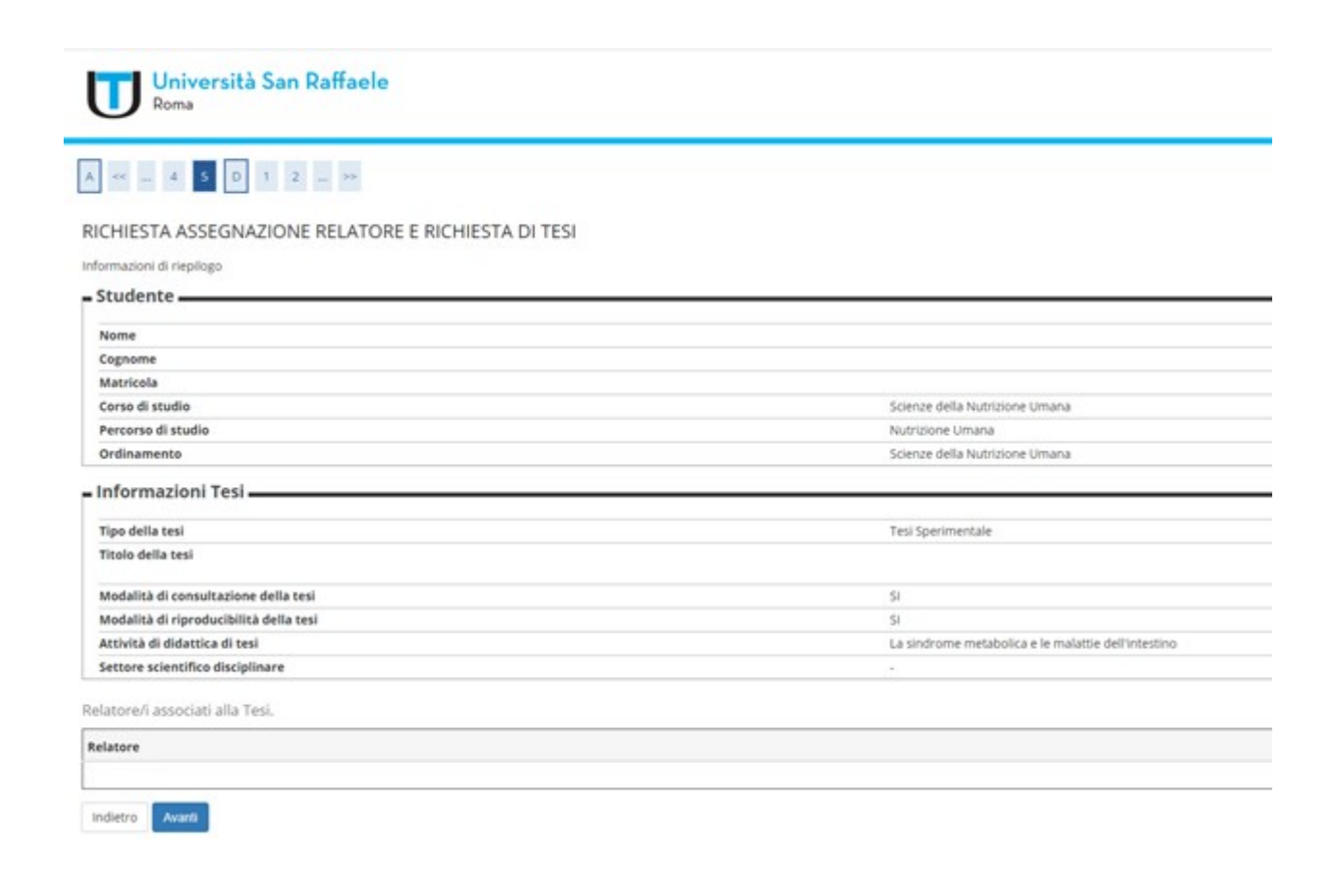

13) ATTENZIONE: Solo se occorre modificare l'accordo didattico (mail di conferma ricevuta dal Docente Relatore), procedere cliccando su "Aggiungi allegato Accordo didattico", altrimenti cliccare "Avanti"

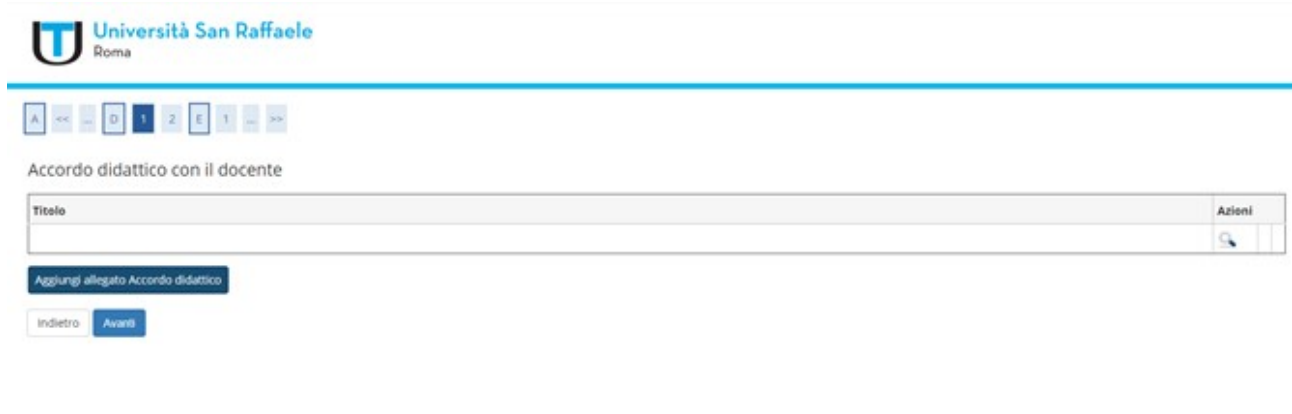

14) Confermare cliccando "Avanti"

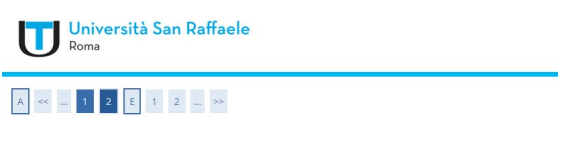

Indietro Avanti

15) In questa schermata possono essere accluse eventuali indicazioni (NON è obbligatorio). Cliccare su "Avanti" per procedere

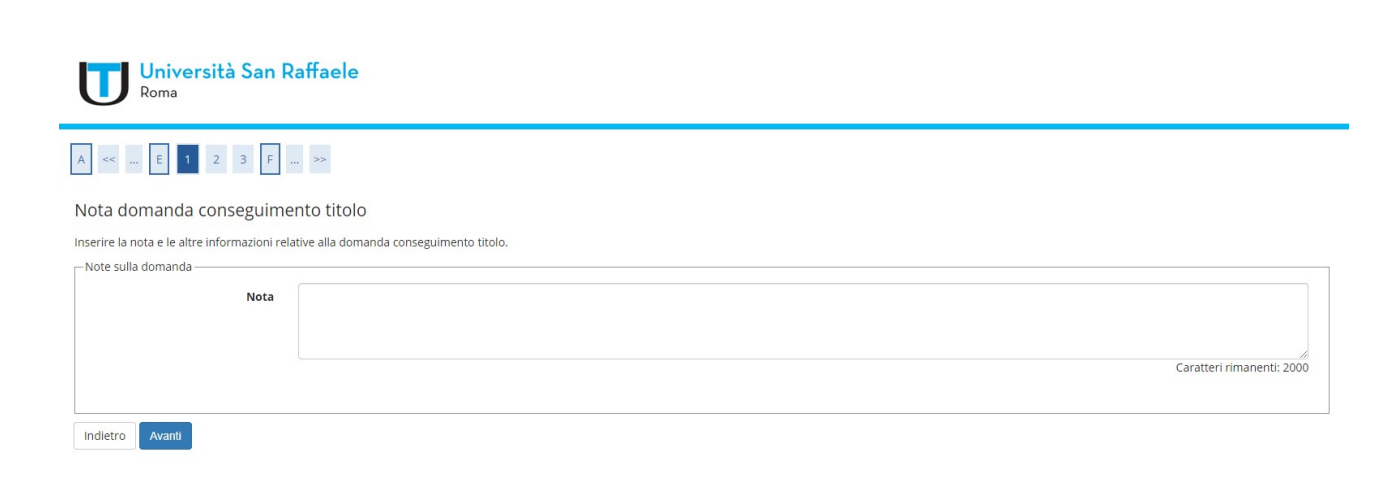

#### 16) Per completare la procedura, cliccare "Avanti"

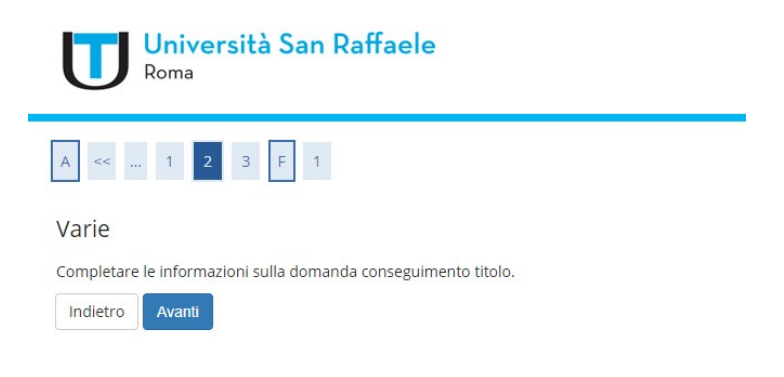

### 17) Confermare la domanda di conseguimento titolo cliccando su "Avanti"

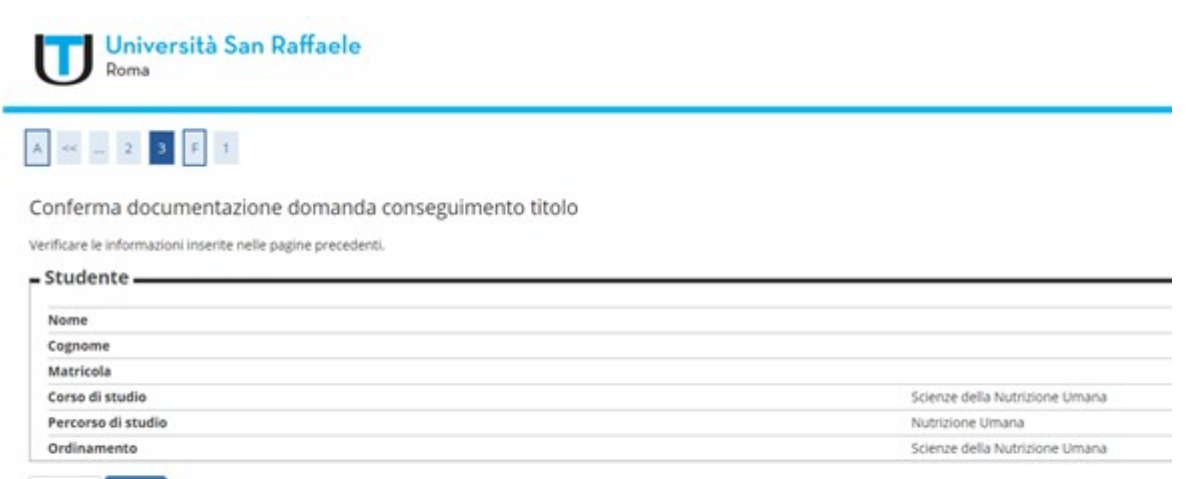

Indietro Avanti

## 18) Cliccare su "Completa domanda conseguimento titolo"

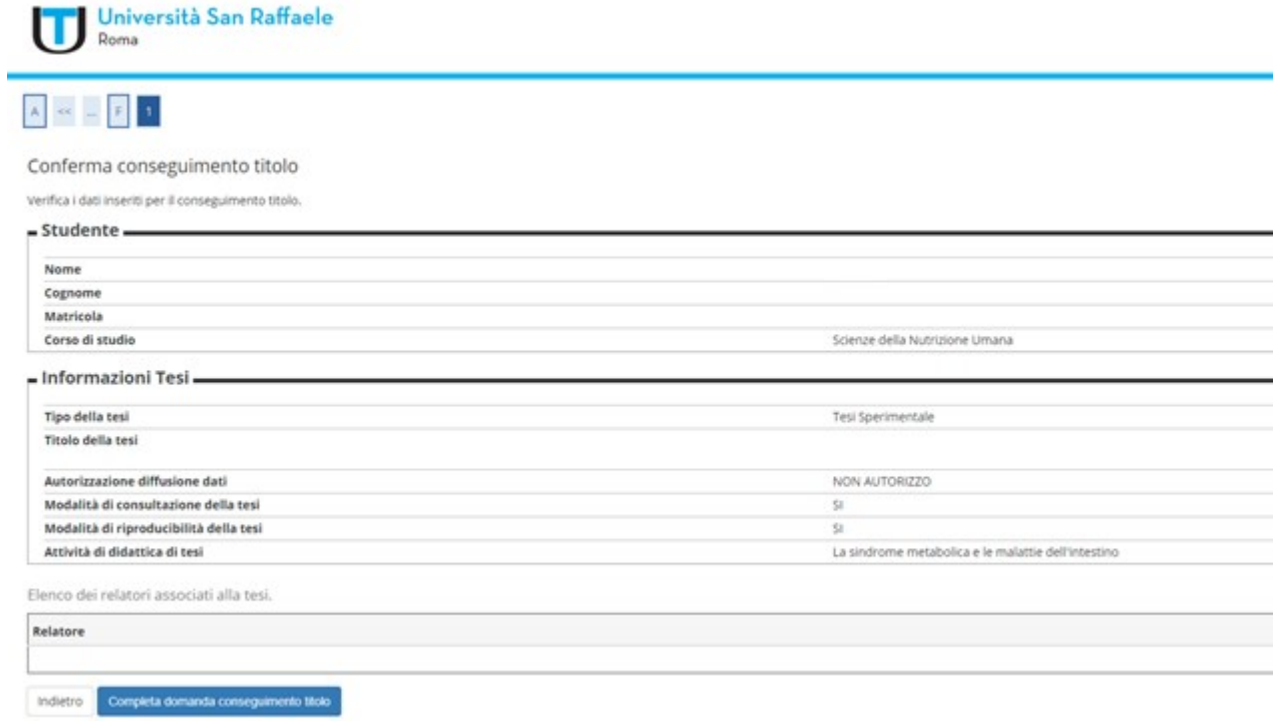

## 19) Cliccare su "Stampa Domanda"

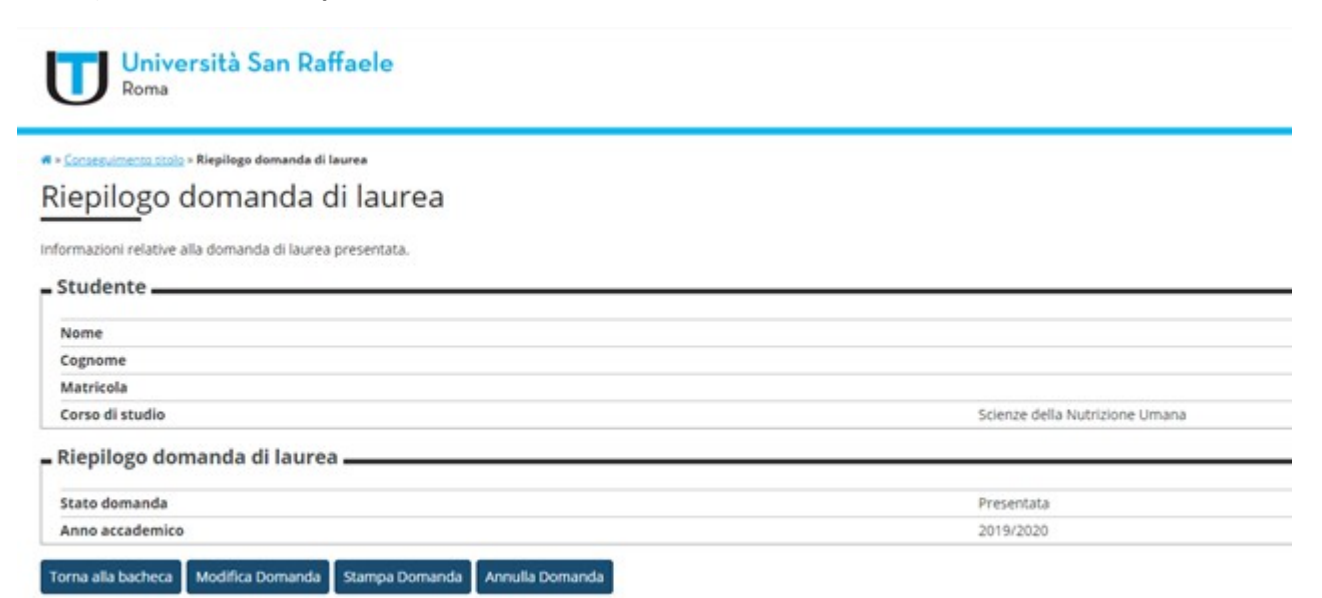

20) Stampare la Domanda di Ammissione all'Esame di Laurea. Firmare e scansionare la domanda

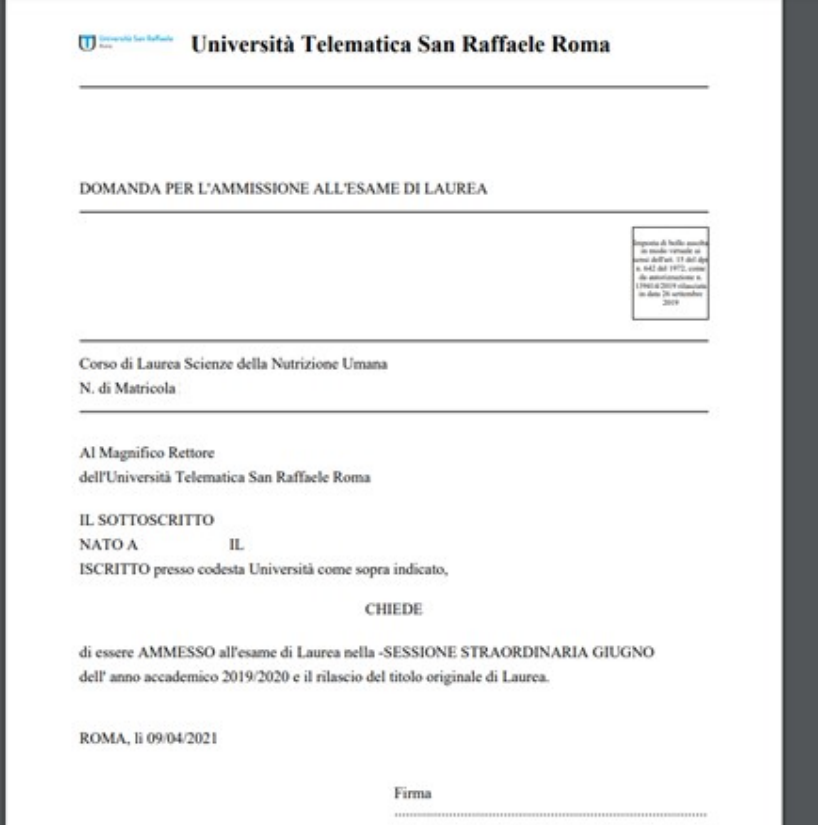

# 21) Allegare la Domanda firmata cliccando in alto a destra su MENU => Carriera => Allegati Carriera

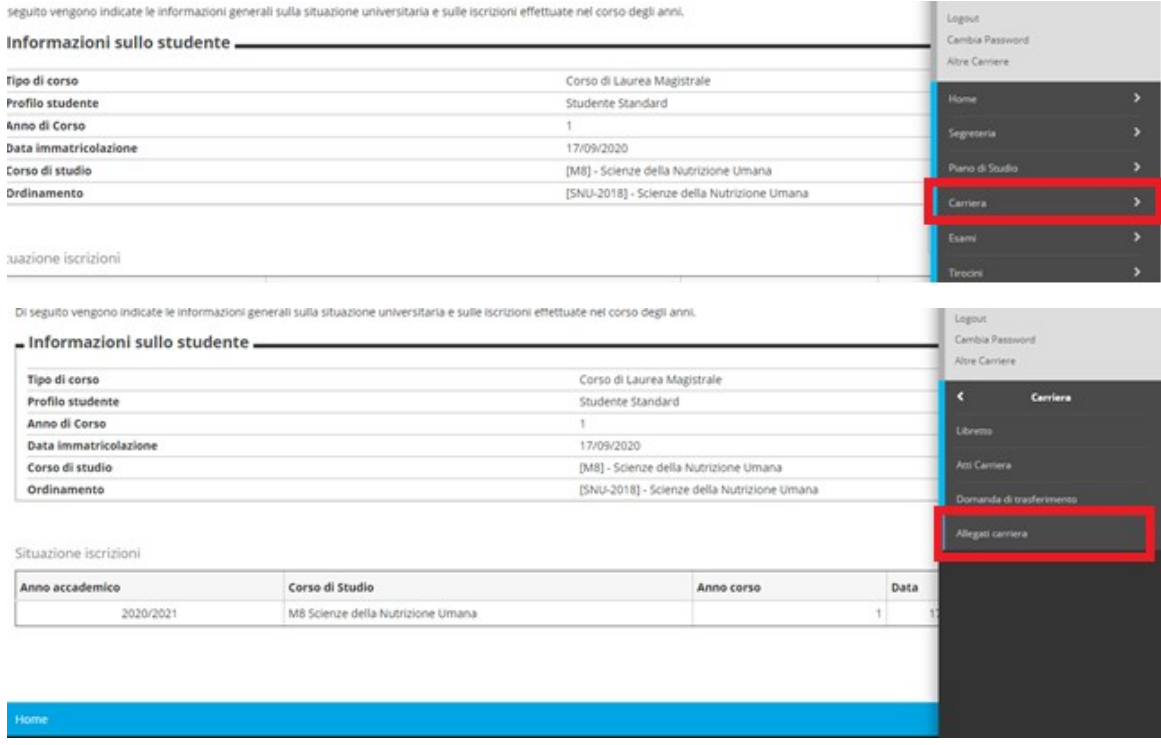

22) La FASE II è completa